## **✓** AUTODESK

## Sketch text

In this module, you'll explore various ways to create and modify text as sketch elements and solid bodies.

## Learning objectives:

- Create sketch text.
- Explode sketch text.

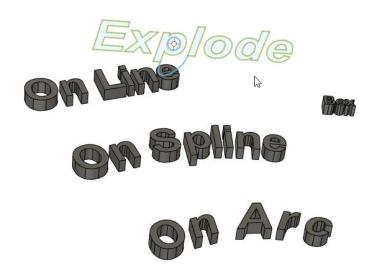

The completed exercise

**1.** Create a new untitled design in Fusion 360, then create a new sketch on the XY plane.

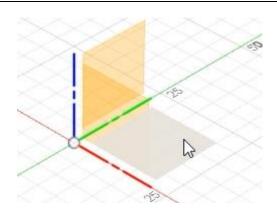

Figure 1. Create a new sketch on the XY plane

**2.** Press L to open the Line tool and draw a diagonal line. Click the green checkmark to end the line.

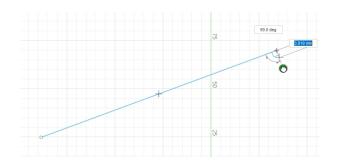

Figure 2. Draw a diagonal line

**3.** Click Create > Fit Point Spline, then place three points to draw a spline.

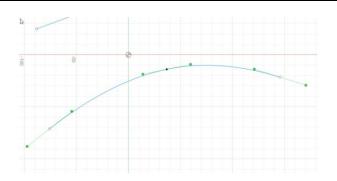

Figure 3. Draw a spline

**4.** Click Create > Arc > 3-Point Arc, then draw an arc.

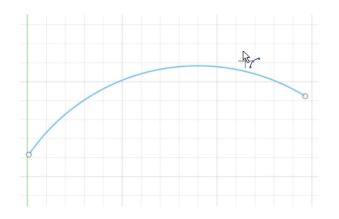

Figure 4. Draw an arc

**5.** Click Create > Text.

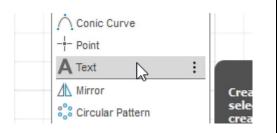

Figure 5. Open the Text tool

**6.** Click to place the text box's top left corner, then click a second time to place the bottom right corner. The text you type will fit inside this box.

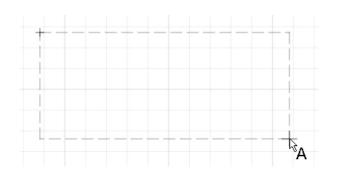

Figure 6. Draw the text box

**7.** Type **Box** into the dialog's Text box.

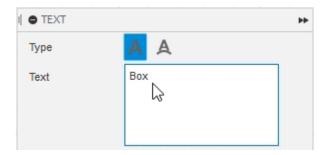

Figure 7. Enter the text you want to see

**8.** Explore the various ways you can control the text's attributes in the Text dialog. OK the dialog after you're satisfied with the results.

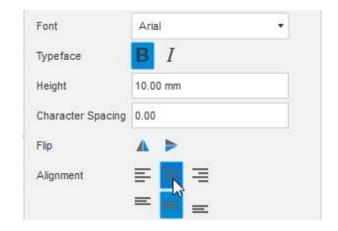

Figure 8. Configure the text

**9.** Click Create > Text, then choose the Text On Path option in the dialog's Type section.

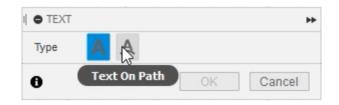

Figure 9. Create new text with the Text on Path option

**10.** Select the diagonal line you created in Step 2 as the dialog's Path selection.

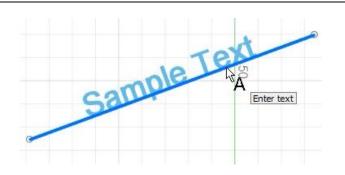

Figure 10. Choose the Path selection

**11.** Type **On Line** into the dialog's Text box and notice that the text appears on the diagonal line you drew.

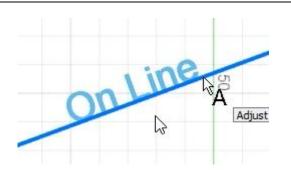

Figure 11. Enter the text you want to see

**12.** Configure the text the way you want, then OK the dialog.

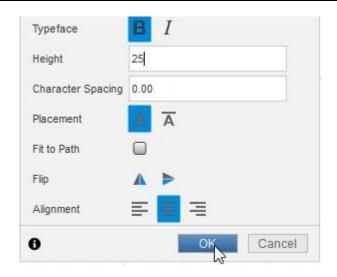

Figure 12. Configure the text

**13.** Repeat the Text tool by right-clicking in the Canvas area and choosing Repeat Text from the Marking Menu.

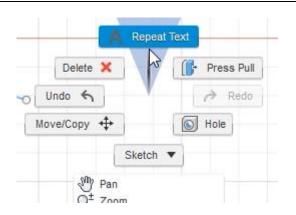

Figure 13. Open the Text tool

**14.** Select the spline you drew in Step 3, then enter **On Spline** into the dialog's Text box. Configure the text the way you want, then OK the dialog.

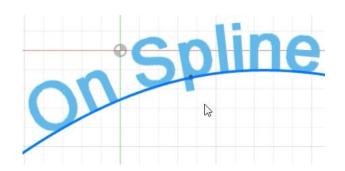

Figure 14. Enter the text you want to see on the spline

**15.** Open the Text tool and choose the arc you drew in Step 4. Enter **On Arc** into the dialog's Text box, configure the text the way you want, then OK the dialog.

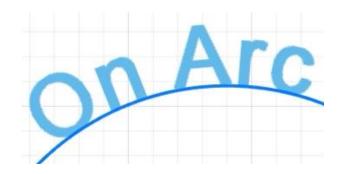

Figure 15. Create text on the arc

**16.** Select the diagonal line, spline, and arc you drew in Steps 2 through 4, then press X to convert them to construction geometry. Finish the sketch by clicking Finish Sketch> Finish Sketch.

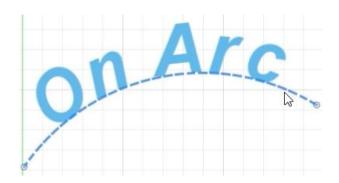

Figure 16. Convert the sketch elements to construction geometry

**17.** Press E to open the Extrude tool, select one of the phrases you typed, then extrude it by dragging the on-screen manipulator.

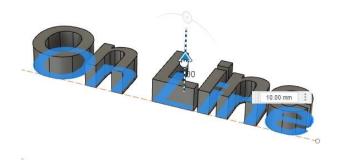

Figure 17. Extrude the text

**18.** Repeat this process for the remaining text phrases, then OK the Extrude dialog.

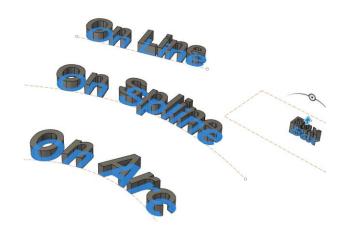

Figure 18. Extrude the remaining text phrases

**19.** Create a new sketch on the XZ plane and open the Text tool. Choose the Text option from the dialog's Type section.

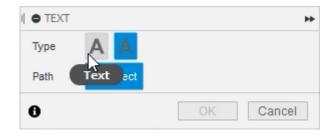

Figure 19. Open the Text tool

**20.** Type **Explode** into the dialog's Text box, then OK the Text dialog.

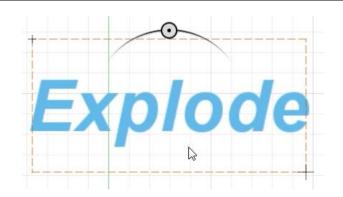

Figure 20. Type the text you want to see

**21.** Select the text, right-click it, then choose Explode Text from the Marking Menu.

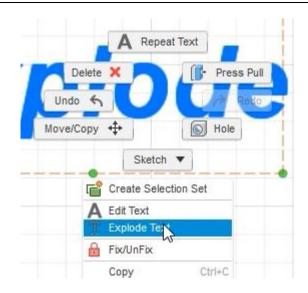

Figure 21. Right-click and choose Explode Text

**22.** Each letter is now exploded into individual lines, arcs, and splines.

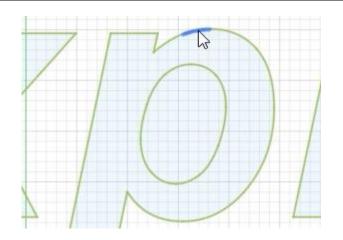

Figure 22. Explore the exploded letters

23. Click Create > ... And draw an ellipse inside the letter P. convert the existing lines to construction geometry by selecting them and pressing X. The new geometry you drew can be used to customize the text.

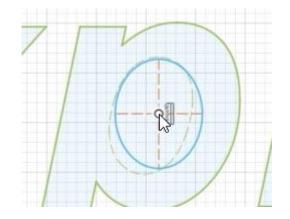

Figure 23. Modify the exploded letters

24. Other sketch tools can be used to modify the text such as creating ligatures to connect two letters together. Finish the sketch by clicking Finish Sketch> Finish Sketch. Save the file and continue to the next module.

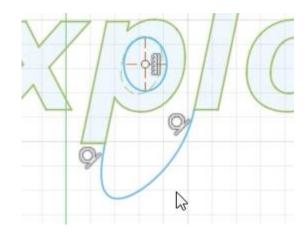

Figure 24. Continue to modify the text